# **CD-Player Pro version 4.5**

**This program is shareware.**

**You are encouraged to give this away to your friends, colleagues and relatives as long as the EXE and WRI files are not separated or tampered with. If you after a reasonable period of time still is using this program and intend to use it some more, you should pay \$13 to registrate CD-Player Pro.**

#### **CONTENTS**

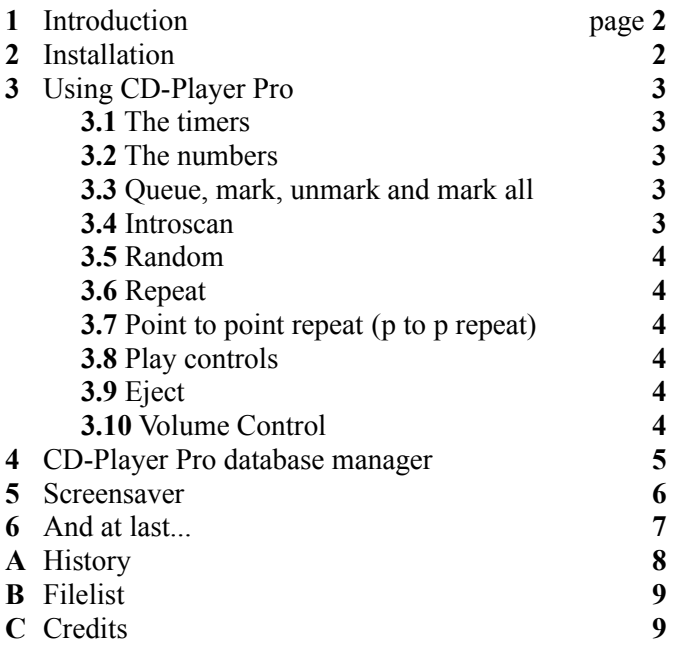

#### **1** Introduction

CD-Player Pro is a program that enables you to play your CD's in a reasonable way. It features queuing, random play and repeat. To help it maintain these functions, CD-Player Pro has the ability to play, pause, rewind and jump to the next/prev track. This is equal to most of the ordinary CD players you can buy in a store (the hardware kind....). My own equipment includes a CD-ROM made by Creative Labs (probably not, but it includes a Soundblaster brand on the front) and a Soundblaster Pro II. Accompanying the Soundblaster software came CDPLAYER, a weird program with few functions. I missed the ability to repeat playing, and decided to make something better when the opportunity arose. Along came Borland Pascal 7.0 and a helpfile on the multimedia part of Windows. I remembered my oath, and soon I had an application able to do most of the CDPLAYER functions. I added random play, repeat, queuing etc. and got a powerful tool to play my Rolling Stones CDs. I tried to copy the functionality of the CD player in my neighbour's living room but found out that there probably wasn't a standard on how the average CD player is supposed to interface with the user, so until I come up with the "standard answer", you'll have to live with my quirks...

Until you register, CD-Player Pro will only play the first 6 tracks. When you register you'll receive a registration number which will unlock CD-Player Pro. You will then be able to fully enjoy CD-Player Pro's many advanced features.

As of version 3.0, a advanced screensaver is included with CD-Player Pro. Read more about it in chapter 4.

### **2** Installation

This software requires Windows 3.1. with the [MCI] CD-AUDIO driver installed (MCICDA.DRV). Installation of this driver is done in Control Panel (Driver). To install CD-Player Pro you must unzip all the files in one directory. Use File Manager to drag CDPPRO.EXE to a Program Manager group of your choice. For your convenience you should put the BWCC.DLL file in the SYSTEMS sub directory, so that other programs can access it too (check the date if it already exists). Once placed there you can delete the one that you just unzip'ed. The CDPPROD.FON must be placed in the SYSTEM directory so that the screensaver may access it to.

When CD-Player Pro is run, it looks for a file called 'CDPPRO.INI' (will be created or written to when you exit CD-Player Pro). It contains several entries: Intro length=xx where xx is the length in seconds of the intro scan (see 3.4). It also keeps track of where CD-Player Pro is to be positioned. When you register, your user name and number will appear in 'CDPPRO.INI' as well.

### **3** Using CD-Player Pro

The following chapters provide information on how CD-Player Pro interacts with the user.

### **3.1** The timers

There are three timers visible. Each timer include minutes, seconds and track(s).

- 1) Shows progress in the track playing
- 2) Shows the selected/current track's length. This change when you push one of the numbers or when the player is starting on a new track.
- 3) Shows total play time and number of tracks on the CD.

### **3.2** The numbers

On the left side, you can immediately choose which track to play. Press 5 and track 5 starts playing (if there is so many tracks on the CD). In Memory modus (Queue-switch) and/or Random mode, it just display the chosen track (no playing will be initiated), this enables you to program the queue and disables you to interfere with the "random" process. Timer 2 will be updated reflecting your choice. Toggling the '1...' or '2...' button helps you enter tracks larger than 9.

### **3.3** Queue, mark, unmark and mark all

These are involved in the queuing part. When Memory modus is activated (Queue is on) you can use mark to mark the selected track. This is reflected in the status line. E.g. if you just marked track 03 the status line will show:

' 03: number 1 in queue'

The next marked will be number 2 and so on. A track can be marked more than one time, this will be reflected in the status line.

Unmark will unmark the selected track.

E.g. you have marked track 05, so that it is number 4 and number 10 in queue. Pushing 'Unmark track' will unmark the first incident, but leave the second alone. Status line will show: ' 05: number 4 and 10 in queue' before and ' 05: number 10 in queue' after unmarking. If it was marked only one time (or not marked at all...) the status line goes blank.

Pressing 'Mark All' will mark all those tracks currently not marked.

### **3.4** Introscan

Introscan plays the first part of each track on the CD. You can specify how much you want to play by manipulating the scrollbar (bottom right) - default is 5 seconds.

### **3.5** Random

Pushing play when Random is on results in

1) a random track is played or if queuing is enabled (Queue)

2) a random track in the queue is played Random and repeat can't be invoked at the same time.

# **3.6** Repeat

Pushing Repeat request that the current action should be repeated. If queuing is enabled, the queue repeats itself. Random and repeat can't be invoked at the same time. (turn one on, and the other turns off)

### **3.7** Point to point repeat (p to p repeat)

This button is used to mark two spots (points) on the CD and thereafter playing between the marked spots continously. This requires the user to push this button twice. Once to mark the start spot, and one more time to mark the end spot.

#### **3.8** Play controls (play, fast forward, next track, pause, etc...)

No major difference from an ordinary CD player, except when queuing is enabled (Queue). When Queue is active these controls have another meaning:

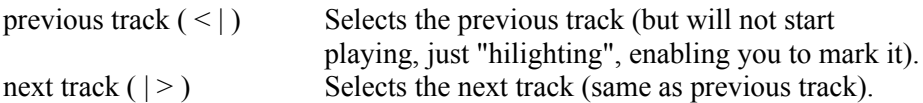

Those are the "differences".

Nothing to worry about, just press the buttons and have fun! (for more fun; play a Rolling Stones CD!)

# **3.9** Eject

The eject button is used to open/close the CD-device. Some CD-ROM's do not support this (e.g. Creative Labs' CD-ROM) but stops playing instead.

### **3.10** Volume control

To the right of the 'Help' button is the volume control button. When pressed, it will pop up a

volume control dialog. By selecting/deselecting the 'Lock L/R' button you can adjust either the left, right or both channels.

### **4** CD-Player Pro database manager

As of version 4.0, a database manager has been included with CD-Player Pro. This allows the user

to store the name of the CD, and the names of all the tracks.

It's automatically invoked when it detect a CD that it doesn't recognise. If you want to edit a CD already in the database, you just insert that CD and press the button below the volume control (the button that looks like a CD with numbers on the left side).

There is no known limit to the database (except that the file can't be larger than 2GB due to limitations imposed by DOS) at this point. Each track name (and titles etc.) occupies 41 characters on disk. So to roughly calculate how much space a CD occupies in the database file, you can use this formula ((number of tracks+2)\*41)+5, and you'll get the impression...

When you change a trackname, the record (all track-information) is written to disk the instance you press on of the buttons, or clicks on another dialog (changes focus).

There is also a external program, CD-Database Manager which is used to delete CD's or do advanced seeking amongst the CD's. You can double-click on an artist, and get a list on all the CD's that you have on this artist. Double clicking on a CD will produce a list of all the tracks contained on the CD. Double clicking on a track, will cause CDDM to search all CD's for that special track.

#### **5** Screensaver

A screensaver is included with CD-Player Pro as of version 3.0. Another screensaver? you may ask, but this screensaver is designed with an useful purpose in mind. I discovered that when I was listening to some CD's (Rolling Stones of course!) my eyes often followed the information displayed by CD-Player Pro. Information such as current track, progress made on the track and the length of the track was some of the information I wanted. But, as you all might have guessed, it said pling (?) and to my horror the screensaver was turned on. At first I tried to deny it's very existence and turned the delay up to five minutes, but it didn't help much.

The results of this trauma is included here. This screensaver displays all the information that CD-Player Pro does (except for the queuing part) plus a hightech animation - a beam reflects on a CD and produces a rotating 'M'. The beam's position changes accordingly to the progress made on the current CD. Those of you that runs Windows in 32768+ colours gets an additional bonus: it looks better... It looks all right in 256 colours, but due to poor palette management (blame it on Windows...) it looks somewhat better in 32768 colour modes.

To install the CD screensaver, copy CDPPSCRS.SCR to your windows directory. You should also copy CDPPROD.FON to your SYSTEM directory (it's located in your windows directory) so that both CD-Player Pro and the screensaver can access it. Then you are ready to activate Control Panel where you select 'DESKTOP' and then choose CD-info in the menu.

However, there is one problem. Most CD players around (except CD-Player Pro) isn't willing to share the CD-Audio device. They like to think that if the user gets a moment alone with another CD player (e.g. CD-Player Pro) they are probably going to mess things up. Well, they didn't think of screensavers, and they should reconsider after they have read this (hello competitors!). No error message is displayed when the screensaver starts (not in this version anyway) if the CD-Audio device is unavailable. If the information displayed is incorrect, you should check to see if any CD players are activated (except CD-Player Pro which never thinks it's the only CD Player in the world). Even Mediaplayer that is bundled with Windows 3.1 is protective!

The screensaver displays following information:

CD device status (play, stop, not ready, open) Track progress on track Length of track Length of disc and number of tracks and finally the animation shows how much of the disc has been played

If you for some reason want to keep the screensaver, and "dump" the rest of the package, you should consider sending me \$7 to let me know that you appreciate my efforts. If you register CD-Player Pro this isn't necessary, it's included in the \$13 price (a bargain!!!).

The screensaver is not crippled in any way (but CD-Player Pro is, until registered). Remember, until you register, CD-Player Pro cuts after 6 tracks. This also affects the screensaver if CD-Player Pro is activated.

#### **6** And at last...

This is supposed to be easy to use, so I'm not going to write 20+ pages in this documentation. As mentioned above (and in the program's About-box) this is a shareware program.

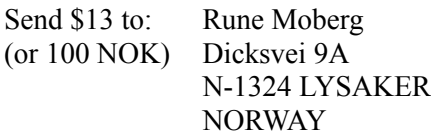

Please route all transactions by SWIFT directly to CHRISTIANIA BANK, Tromsø, A/C no. 64205670392. SWIFT address XIANNOKKTRM. Just visit your local bank, they know all about SWIFT transfers. Or you could transfer to my postal cheque account: 0824 0958741. But for foreign orders, the SWIFT method is probably the easiest(?).

When registrated you'll get the latest/next version and a user number. Specify diskette format, address, current version of CD-Player Pro and users name. All suggestions are welcome.

Any further questions and suggestions could be E-Mailed (via Internet) to mobergru@nki.no or the above "snail-mail" address! :-)

I'm also reachable at two norwegian BBS's: Mike's BBS and Soundserver MBBS. These two are continously updated with the latest version of CD-Player Pro. There is a dedicated support conference (Support/CD-Player Pro) on Soundserver BBS. Use it!

Soundserver +47 22 57 16 00 Mike's BBS +47 22 41 65 88

# **A** History

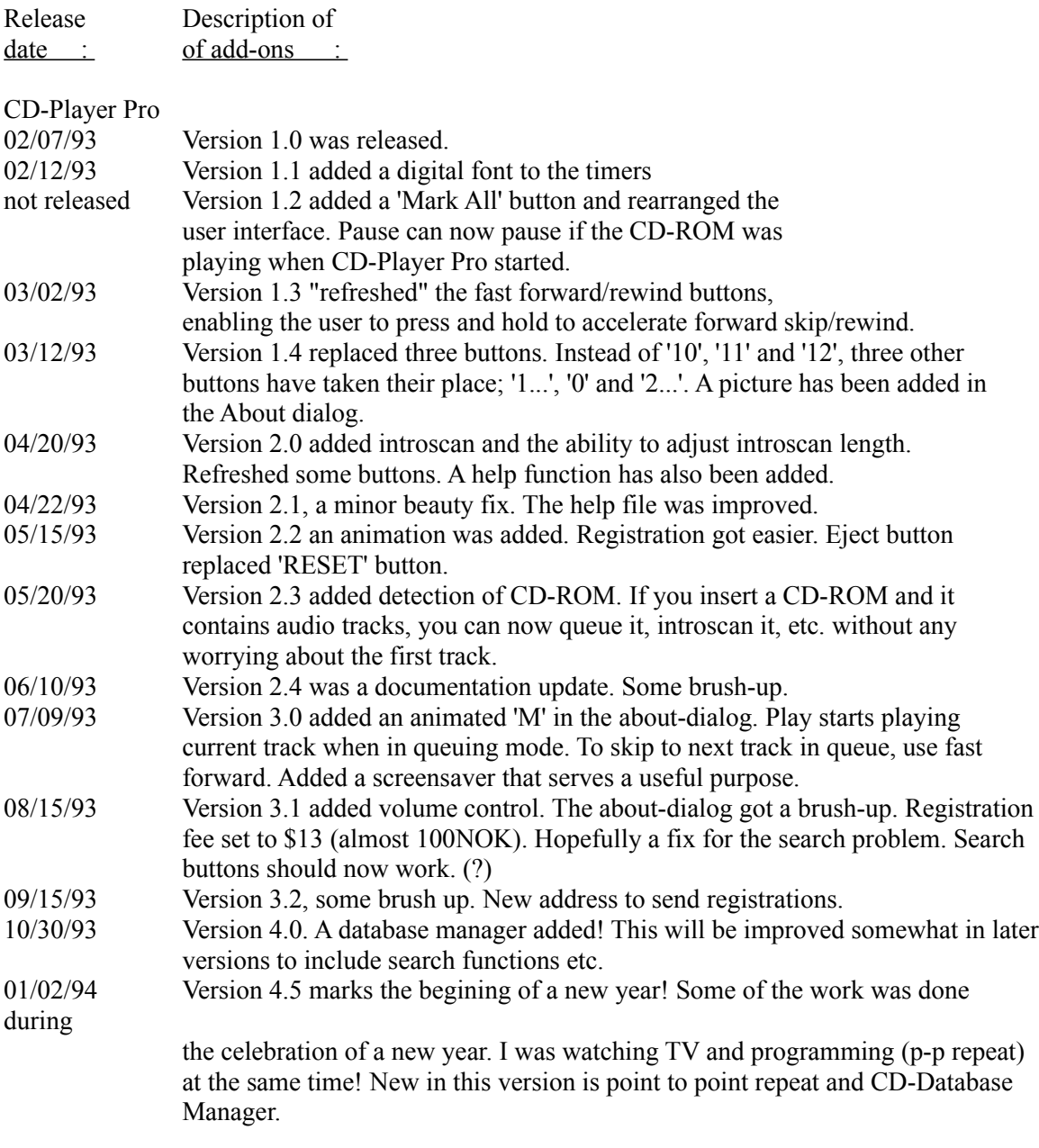

#### CD-info screensaver

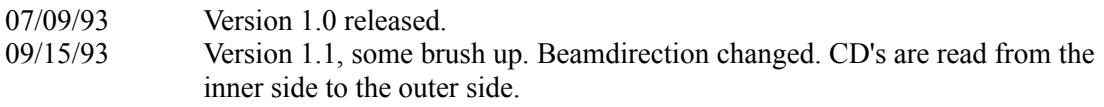

CD-Database Manager 01/02/94 Version 1.0 released. **CD-Player Pro 10**

### **B** Filelist

Files included in archive:

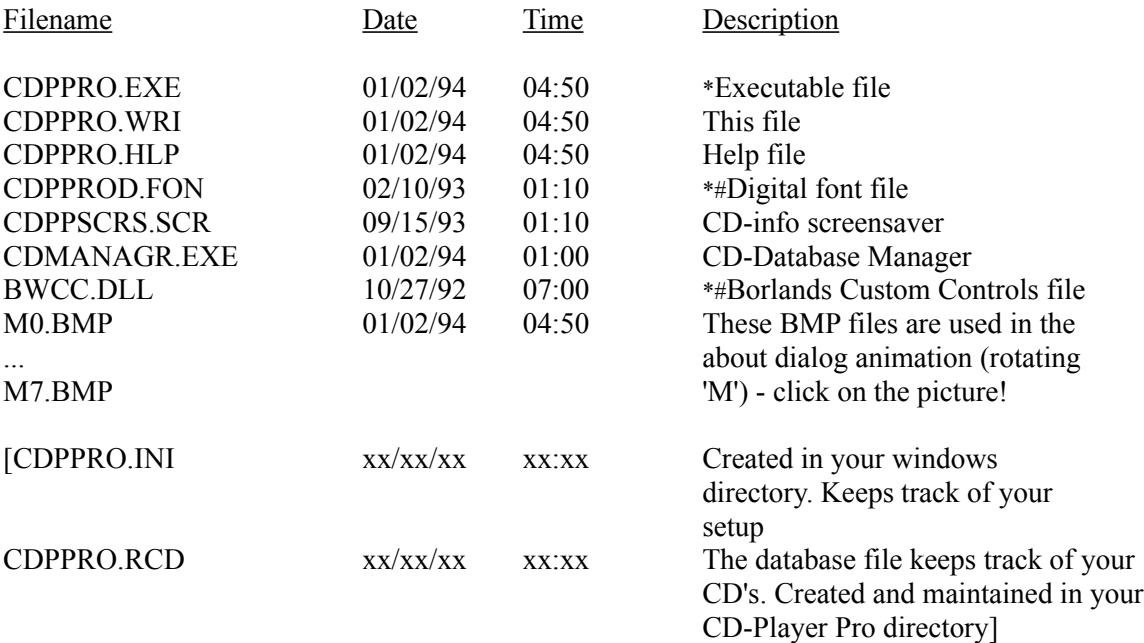

\*must be present to run CD-Player Pro somewhat normal

# required by both screensaver and CD-Player Pro, copy to SYSTEM subdirectory for your convenience.

### **C** Credits

I specially wants to thank these people:

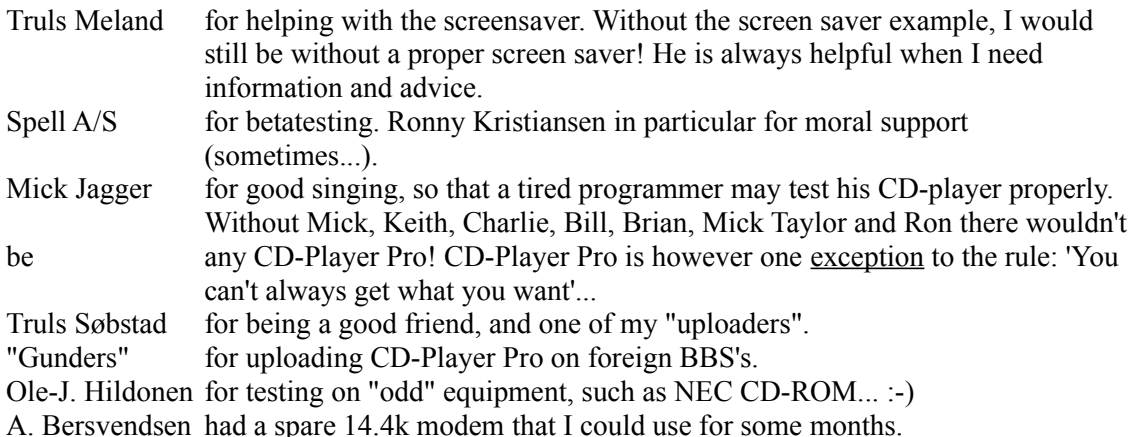